# Installing and licensing Vicon Nexus

## Contents

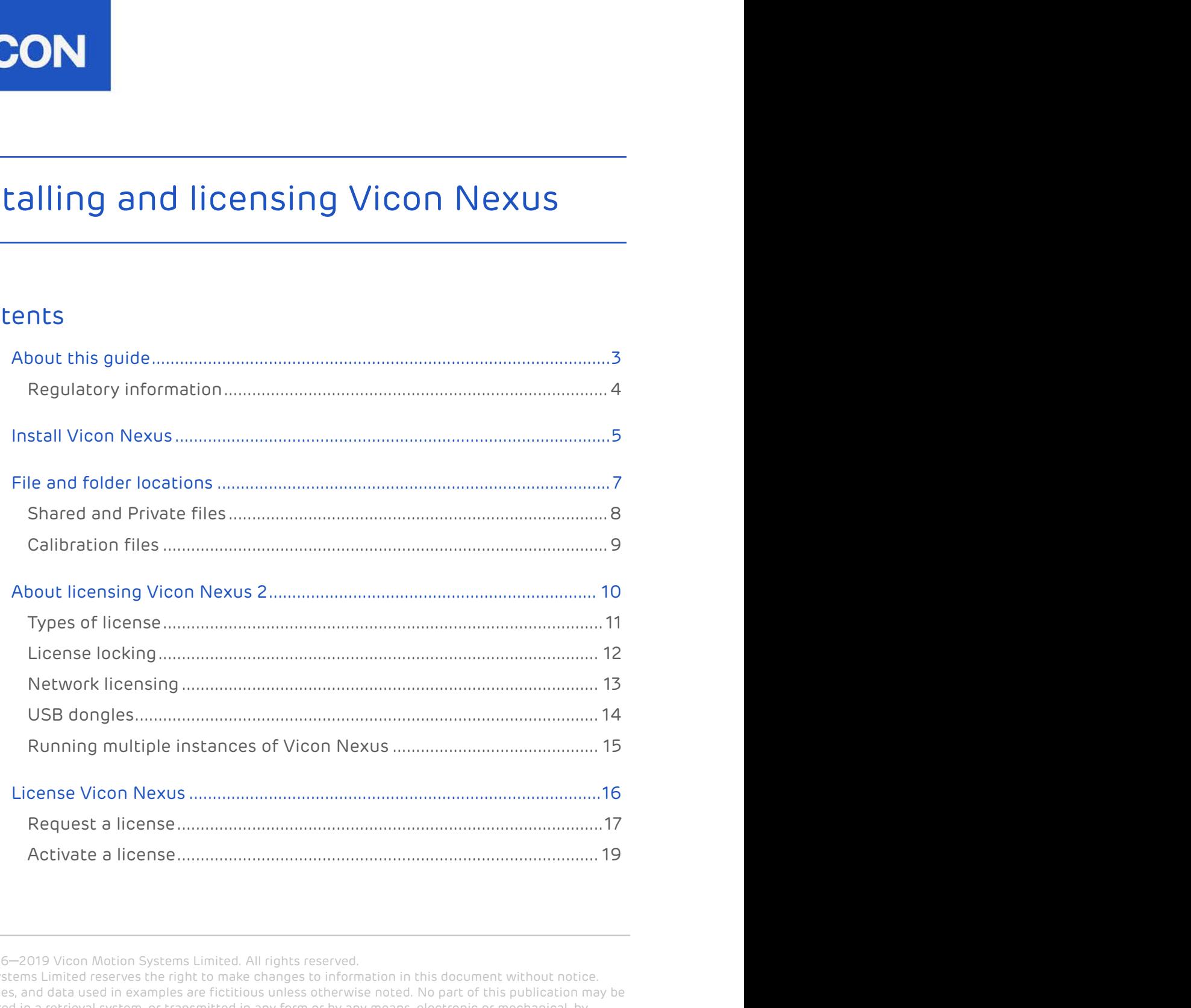

© Copyright 2016–2019 Vicon Motion Systems Limited. All rights reserved.

Vicon Motion Systems Limited reserves the right to make changes to information in this document without notice. Companies, names, and data used in examples are fictitious unless otherwise noted. No part of this publication may be reproduced, stored in a retrieval system, or transmitted in any form or by any means, electronic or mechanical, by photocopying or recording, or otherwise without the prior written permission of Vicon Motion Systems Ltd. Vicon® is a registered trademark of Oxford Metrics plc. Vicon Bonita™, Vicon Lock™, Vicon Lock+™, Vicon Lock Lab™, Vicon Lock Studio™, Vicon Nexus™, Vicon MX™, Vicon Shōgun™, Vicon Tracker™, T-Series™, Vicon Vantage™, Vicon Vero™, Vicon Vertex™, and Vicon Vue™ are trademarks of Oxford Metrics plc.

VESA® is a registered trademark owned by VESA [\(www.vesa.org/about-vesa/\)](http://www.vesa.org/about-vesa/). Other product and company names herein may be the trademarks of their respective owners. For full and up-to-date copyright and trademark acknowledgements, visit [https://www.vicon.com/vicon/copyright-information.](https://www.vicon.com/vicon/copyright-information)

Vicon Motion Systems is an Oxford Metrics plc company. Email: [support@vicon.com](mailto:support@vicon.com) Web:<http://www.vicon.com>

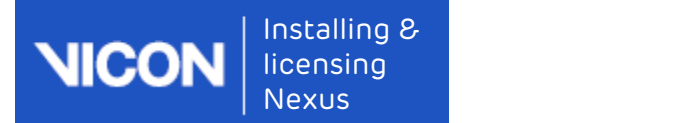

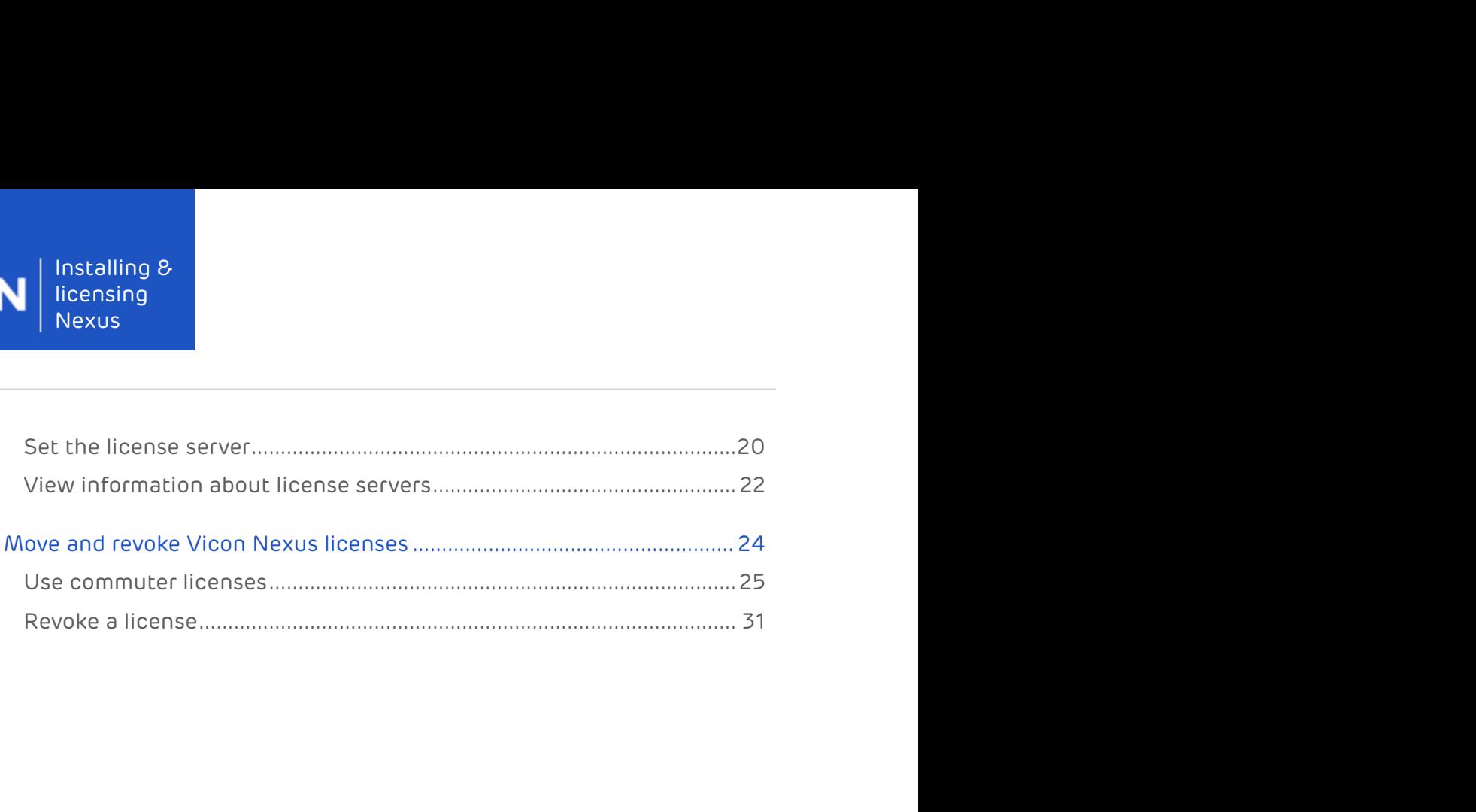

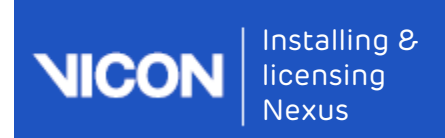

## <span id="page-2-0"></span>About this guide

This guide provides information about installing Nexus. It also includes details about how to license Nexus using the licensing software, SafeNet Sentinel and the Vicon Automated Unified Licensing Tool (VAULT).

- [Install Vicon](#page-4-0) [Nexus](#page-4-0)[, page 5](#page-4-0)
- [File and folder locations](#page-6-0)[, page 7](#page-6-0)
- [About licensing Vicon](#page-9-0) [Nexus 2](#page-9-0)[, page 10](#page-9-0)
- [License Vicon](#page-15-0) [Nexus](#page-15-0)[, page 16](#page-15-0)
- [Move and revoke Vicon](#page-23-0) [Nexus licenses](#page-23-0)[, page 24](#page-23-0)

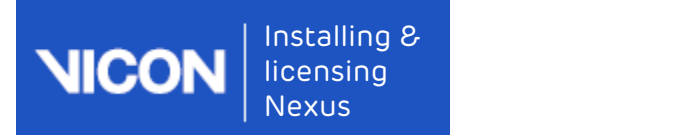

# <span id="page-3-0"></span>Regulatory information

For Vicon Nexus regulatory details, see Vicon Nexus regulatory information in the Nexus documentation area of the Vicon website ([docs.vicon.com](http://docs.vicon.com/)<sup>[1](http://docs.vicon.com/)</sup>).

<sup>1</sup> http://docs.vicon.com/

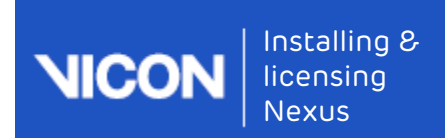

## <span id="page-4-0"></span>Install Vicon Nexus

### To install Vicon Nexus:

- 
- 1.Visit the Vicon Nexus:<br>1. Visit the Vicon Software page at [https://www.vicon.com/downloads/](https://www.vicon.com/downloads/software)<br>1. Software.<br>2. On the Software page, click Nexus and download the Vicon Nexus 2.#<br>1. Software installer.<br>3. In Windows Explore Software.<br>To install Vicon Nexus:<br>1. Visit the Vicon Software page, at https://www.vicon.com/downloads/<br>software.<br>2. On the Software page, click Nexus and download the Vicon Nexus 2.#<br>software installer.<br>3. In Windows Expl software installer.
- 
- 
- 1. Visit the Vicon Software page at https://www.vicon.com/downloads/<br>3. Visit the Vicon Software page at https://www.vicon.com/downloads/<br>3. In Mindows Explorer, go to the folder to which you downloaded the<br>3. In Windows E install Vicon Nexus:<br>
1. Visit the Vicon Software page, dick Nexus and download the Vicon Nexus 2.#<br>
software installer.<br>
2. On the Software installer.<br>
3. In Windows Explorer, go to the Folder to which you downloaded the<br> terms.

#### Note (i) Note

If an older version of the license server is already installed, it is replaced. If the same version is already installed, the license server is not installed. If you are already using any other version of the SafeNet licensing tools, before replacing them with the version included with Vicon Nexus, contact Vicon Support for advice.

If you are setting up a network license server and do not want Vicon Nexus on that machine, use the separate Vicon Vault installer to install only the license server.

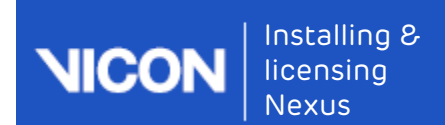

- Ficensing<br>Ficensing<br>Nexus<br>Ficensian boxes, check that the selected components have<br>then successfully installed and click **OK.**<br>T. On the final wizard page, click **Finish.**<br>B. Enter the required information into the subsequ been successfully installed and click OK. In the confirmation boxes, check that the selected components have<br>been successfully installed and click OK.<br>7. On the final wizard page, click Finish.<br>8. Enter the required inform
- 
- the installation is complete.

Note that installing the Sentinel License Manager also installs the License Tools.

### Note

If you are upgrading from an earlier version of Nexus, note that on initial startup, Nexus 2 automatically scans for Nexus 1.x files, displays a list of any older files that it finds, and provides an automated system for importing these into Nexus 2. This process copies all the old files and converts the copies, ensuring that original files are not moved, altered, or destroyed.

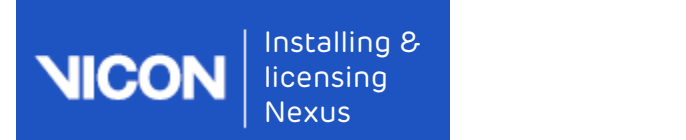

## <span id="page-6-0"></span>File and folder locations

The main installation folder, to which Vicon Nexus 2 is installed is:

InstallLocation\Nexus2.#

Where:

InstallLocation is the location you select during installation. If you don't select a location, Nexus is installed in the default location:

C:\Program Files (x86)\Vicon)\Nexus2.# or C:\Program Files\Vicon\Nexus2.#

Files in this folder are Read-Only system files and must not be modified.

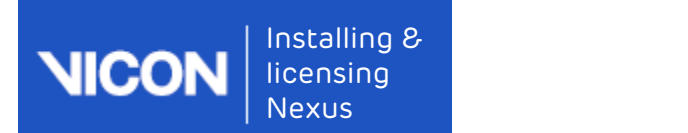

## <span id="page-7-0"></span>Shared and Private files

When you use Nexus, files that you create as Shared files are stored in subfolders in the following folder:

C:\Users\Public\Documents\Vicon\Nexus2.x

Files that you create as Private files are stored in subfolders of the following folder:

C:\Users\username\AppData\Roaming\Vicon\Nexus2.x

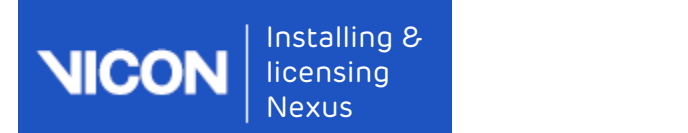

# <span id="page-8-0"></span>Calibration files

Calibrations are shared between Vicon products and are stored in a common Program Data folder:

C:\ProgramData\Vicon\Calibrations

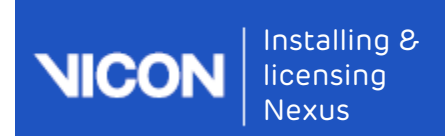

## <span id="page-9-0"></span>About licensing Vicon Nexus 2

From release 2.0, Nexus is licensed using SafeNet Sentinel and Vicon Automated Unified Licensing Tool (VAULT). Licenses are delivered via email from Vicon Support or Sales. The licenses are attached to email as files with extension .lic or with no extension. All license files are readable in a text editor.

A dongle is not necessary to license Nexus through SafeNet, although you can use dongles with Nexus. These must be SafeNet USB dongles and ordered in addition to Nexus. You cannot use existing HASP dongles that were previously used to license Nexus.

See also:

- [Types of license](#page-10-0)[, page 11](#page-10-0)
- [License locking](#page-11-0)[, page 12](#page-11-0)
- [Network licensing](#page-12-0)[, page 13](#page-12-0)
- [USB dongles](#page-13-0)[, page 14](#page-13-0)
- [Running multiple instances of Vicon](#page-14-0) [Nexus](#page-14-0)[, page 15](#page-14-0)

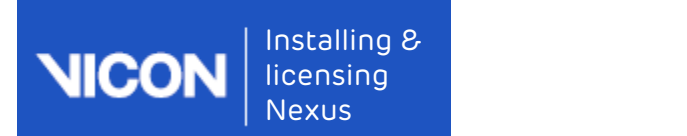

# <span id="page-10-0"></span>Types of license

Two different types of license are available.

- Standalone A license that is installed on the machine that is running Vicon Nexus.
- Network A license that is installed on a SafeNet license server, which can serve multiple seats of Nexus running on different machines.

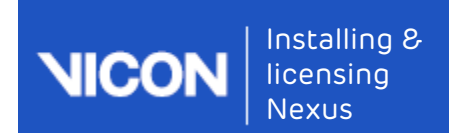

## <span id="page-11-0"></span>License locking

Licenses can be locked in two different ways.

- PC locked A combination of the MAC address of one of the network interfaces and an ID from one of the hard disks in the machine are used to create a unique lock code. Licenses can be locked in two different ways.<br>• PC locked A combination of the MAC address of one of the network<br>interfaces and an ID from one of the hard disks in the machine are use<br>to create a unique lock code.<br>• Dongle Licenses can be locked in two different ways.<br>• PC locked A combination of the MAC address of one of the network<br>interfaces and an ID from one of the hard disks in the machine are use<br>to create a unique lock code.<br>• Dongle Licenses can be locked in two different ways.<br>• PC locked A combination of the MAC address of one of the network<br>interfaces and an ID from one of the hard disks in the machine are use<br>to create a unique lock code.<br>• Dongle
- Dongle locked A SafeNet USB dongle has a unique lock code.

You can have any combination of the type and locking stated above, giving the following license configurations.

- 
- 
- 

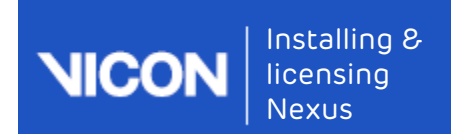

## <span id="page-12-0"></span>Network licensing

The SafeNet License Server software is installed in addition to Vicon Nexus. You can install the SafeNet License Server software in the following ways. Financial Commissions and Mexus installer (About licensing Vicon Nexus 2<br>• About licensing Vicon Nexus 2<br>• Nexus You can install the SafeNet License Server software in the following ways.<br>• Using the Vicon Nexus installer From Mexicus<br>• About licensing Vicon Nexus<br>• About licensing Vicon Nexus<br>• Using the SafeNet License Server software is installed in addition to<br>• Using the Vicon Nexus installer (as part of the normal Nexus installation<br>•

- procedure)
- 
- SafeNet or through Vicon.

About licensing Vicon Nexus 2<br>• NetWork license Server software is installed in addition to<br>Vicon Nexus. You can install the SafeNet License Server software in the<br>following ways.<br>• Using the Vicon Nexus installer (as part The SafeNet License Server software can be installed on the same machine that needs to run Nexus or (more usually) on a machine central to all machines that need to run Nexus.

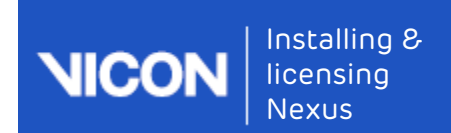

# <span id="page-13-0"></span>USB dongles

When using a SafeNet USB dongle, the correct dongle driver needs to be installed. This driver can be installed in the following ways:

- Finite Commissions may also the download matrix of the download matrix of the driver when the dongle of the driver when the dongle is plugged<br>
installed. This driver can be installed in the following ways:<br>
 Windows may a in for the first time. Finatelling 8<br>• About licensing Vicon Nexus 2<br>• About licensing Vicon Nexus 2<br>• When using a SafeNet USB dongle, the correct dongle driver needs to be<br>installed. This driver can be installed in the following ways:<br>• Window About licensing Vicon Nexu<br>
• USB dongles<br>
• When using a SafeNet USB dongle, the correct dongle driver needs to be<br>
installed. This driver can be installed in the following ways:<br>
• Windows may automatically install the d USB dongles<br>
When using a SafeNet USB dongle, the correct dongle driver needs to be<br>
installed. This driver can be installed in the following ways:<br>
• Windows may automatically install the driver when the dongle is plugged
- procedure)
- 
- SafeNet or through Vicon.

### Standalone dongle licensing

When you start Nexus, the presence of the dongle will be checked to ensure that the standalone license will allow Nexus to run. You do not need to have the dongle plugged in to activate the license.

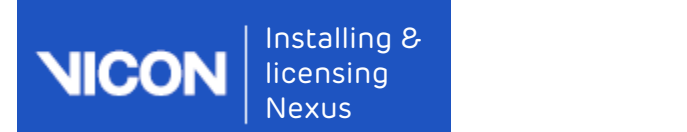

# <span id="page-14-0"></span>Running multiple instances of Vicon Nexus

Usually, multiple instances of Nexus can be run on the machine from the same license. Multiple network seats are not used up when running multiple instances on the same machine.

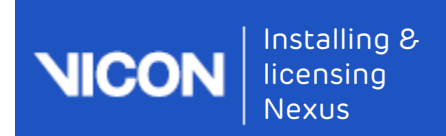

## <span id="page-15-0"></span>License Vicon Nexus

To start using Vicon Nexus, you must first request a license and activate it. You may also need to set the license server for your license. If you want to use Vicon Nexus remotely, you will need to set up commuter licensing. For details of these procedures, see the following topics:

- [Request a license](#page-16-0)[, page 17](#page-16-0)
- [Activate a license](#page-18-0)[, page 19](#page-18-0)
- [Set the license server](#page-19-0)[, page 20](#page-19-0)
- [View information about license servers](#page-21-0)[, page 22](#page-21-0)
- [Move and revoke Vicon](#page-23-0) [Nexus licenses](#page-23-0)[, page 24](#page-23-0) (including commuter licensing)

The Vicon Licensing software also enables you to:

• [View information about license servers](#page-21-0)[, page 22](#page-21-0)

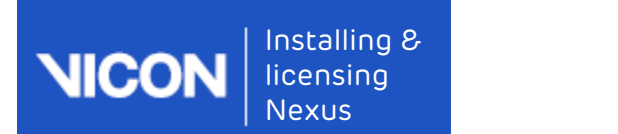

## <span id="page-16-0"></span>Request a license

To request a license, you start Vicon Nexus and supply the relevant details.

### To request a license from Vicon Support:

- 
- 1.Installing 8<br>
1. Incensing<br>
1. Incension Nexus<br>
1. Incense Vicon Nexus<br>
1. Incense Vicon Support:<br>
1. If you are using a SafeNet dongle to license your machine:<br>
1. If you are using a SafeNet dongle to license your mach Ensureof the license Vicon Nexus<br>
Equest a license, you start Vicon Nexus and supply the relevant details.<br> **Equest a license from Vicon Support:**<br>
If you are using a SafeNet dongle to license your machine:<br>
a. Ensure you which you will run Vicon Nexus. You can either choose the option for dongle drivers when you install Vicon Nexus, or run the Vicon Nexus installer at any time, or you can download the drivers from the Downloads<sup>2</sup> page on the Vicon website. equest a license, you start Vicon Nexus and supply the relevant details.<br>
request a license from Vicon Support:<br>
If you are using a SafeNet dongle to license your machine:<br>
a. Ensure you have installed the latest dongle dr Request a license was tract Vicon Nexus and supply the relevant details.<br>To request a license from Vicon Support:<br>1. If you are using a SafeNet dongle to license your machine:<br>3. Ensure you have installed the latest dongle are using a sarenet dongle to license your machine:<br>they you have installed the latest dongle drivers onto the PC on<br>ich you will run Vicon Nexus, You can either choose the option for<br>right drivers when you install Vicon N righted at a represent of the Request a License dialog box, from the Product and Products<br>
taller at any time, or you can download the drivers from the winloads<sup>2</sup> page on the Vicon website.<br>
First the dongle.<br>
First the d
	-
- license server or a standalone machine), start Vicon Nexus and at the left of the dialog box, click Request License. 2. On the machine for which you want the license (either a networked<br>
license server or a standalone machine), start Vicon Nexus and at the<br>
left of the dialog box, click Request License.<br>
You can also manage licensing in

### Note

You can also manage licensing in the following ways:

- Help menu, click Vicon Product Licensing; or
- 14. In the dialog box, click Request License.<br>
14. In the following ways:<br>
14. In the following ways:<br>
14. In the post licensed Vicon Nexus, start Nexus and on the<br>
14. In the Vicon Automated Unified Licensing Tool (VAULT) independently of Vicon Nexus, click the Start button, then All <ul>\n<li>① <b>Note</b></li>\n<li>You can also manage licensing in the following ways:</li>\n<li>• After you have licensed Vicon News, start News and on the Help menu, click <b>Vicon Product License</b>; or</li>\n<li>• To run the Vicon Automated Unified License Tool (VAULT) independently of Vicon News, click the <b>Start</b> button, then All Programs &gt; Vicon &gt; License &gt; Vicon</li>\n</ul>
- Product Version menus, ensure Vicon Nexus and 2.x are selected.
- name.

<sup>2</sup> http://www.vicon.com/downloads

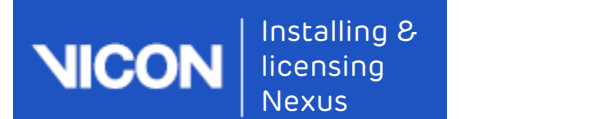

- - which you are sending this request only
- Solicensing<br>
5. In the Options area, select whether to request:<br>
5. In the Options area, select whether to request:<br>
 Standalone license locked to local PC name: for use by the PC from<br>
which you are sending this request • Network license locked to license server name: for use on the license server machine from which you are sending this request by one or more PCs on the same network
	- Standalone license locked to a dongle: for use with the specified dongle on a single PC. In the Dongle ID field, type the ID, which is found on the dongle
- 
- License Vicon Nexus<br>
5. In the Options area, select whether to request:<br>
 Standalone license locked to local PC name: for use by the PC from<br>
which you are sending this request only<br>
 Network license locked to license se For the Number of Seats. The Number of Seats. 7. Leave the Seats. The Number of Seats. The Number of Seats. The Number of Seats. The Seats of Machine area at the setting in the setting of the setting that the setting that are asked to change them by Vicon Support (for example, if you are using a dual-booting system or have had to reinstall Windows). Standalone license locked to local PC name: for use by the PC from<br>
which you are sending this request only<br>
1. Network license locked to license server name: for use on the licens<br>
server machine from which you are sendin
- - button; or
- Network license locked to license server name: for use on the license<br>• Network license locked to license server name: for use on the license<br>• Standalone license locked to a dongle: for use with the specified<br>• Standalo server machine from which you are sending this request by one or<br>
• Standalone license locked to a dongle: for use with the specified<br>
• Standalone license locked to a dongle: for use with the specified<br>
fongle on a single you can send the request later. Type or browse to a suitable location and click OK. The file is saved as ViconLicenseRequest\*.xml. When possible, email the file to Vicon Support.

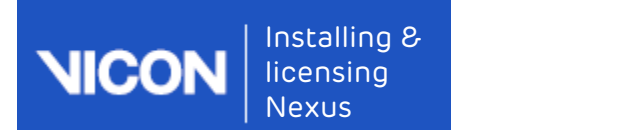

## <span id="page-18-0"></span>Activate a license

After you have received a license file from Vicon Support, you must activate it before you can start using Vicon Nexus.

### To activate a license:

- 1. Check your email for a message from Vicon Support, you must activate<br>
1. Check you have received a license file from Vicon Support, you must activate<br>
1. Check your email for a message from Vicon Support. The license fi (named Vicon Nexus Release Number License Type.lic, for example, Vicon Nexus 2.9 Network.lic) is attached to the email. If you are using a Safenet dongle, the email has the ID of your dongle (of the form UBnnnnnn) in the Subject line. If you have not received a license file, request one as described in Activatea license<br>
After you have received a license file from Vicon Support, you must activate<br>
it before you can start using Vicon Nexus.<br>
To activate a license:<br>
1. Check your email for a message from Vicon Support. Th ACCLIV duced in the Vicon Nexus and interesting the file and the file of the Vicon Support (Support The license file the Vicon Nexus and interests)<br>
1. Check your email for a message from Vicon Support. The license file<br>
( it before you can start using Vicon Nexus.<br>
To activate a license:<br>
1. Check your email for a message from Vicon Support. The license file<br>
(named Vicon Nexus 2.9 Network.lic) is attached to the email. If you are using a<br> • Check your email for a message from Vicon Support. The license file (named Vicon Nexus *Release Number License Type.*llic, for example, *Vicon Nexus 2.9 Network.lic*) is attached to the email. If you are using a Safenet *Vicon Nexus 2.9 Network.lic*) is attached to the email. If you are using a<br>Safenet dongle, the email has the ID of your dongle (of the form<br>UB*nnnnn*) in the **Subject** line.<br>If you have not received a license file, reques UBnonnon) in the Subject line.<br>
If you have not received a license file, request one as described in<br>
Request a license, page 17.<br>
2. Save the license file (\*.lic) to the Windows desktop of the machine for<br>
which you have
- which you have a license (or any other suitable location).
- 
- Vicon Support or as a text string copied from the file:
	- the license file (.lic) and click \*Activate from File; or
	-
- 

#### Tip  $\bullet$  Tip

You can deactivate a network license from the relevant license server machine only, not from any of the client machines.

When you have activated your license, you are ready to start using Vicon Nexus.

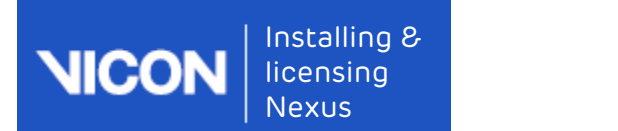

## <span id="page-19-0"></span>Set the license server

If a server provides licenses to client PCs on your network, to enable a client PC to find its license quickly, on the client PC specify the license server for Vicon Nexus to use.

If you use standalone licensing, Vicon Nexus should find its license. If not, or if you need to change the license server, complete the following steps.

### To enable Vicon Nexus to find its license:

- LicenseVicon Nexus<br>
1. Ensure you have the comparation of the UCS on the comparation of the same of the same of the comparation PC<br>
1. Ensure you was standalone license quickly, on the client PC specify the license<br>
1. En Nexus, page 5. Depending on the type of license you have, ensure that your system is ready: **Example 12**<br>• In the Coloral is license sto client PCs on your network, to enable a<br>• Inter PC of find its license quickly, on the client PC specify the license<br>• Ver for Vicon Nexus to use.<br>• Your need to change the lice **Ethe license server**<br>• Server provides licenses to client PCs on your network, to enable a<br>• The Co find its license quickly, on the client PC specify the license<br>• ver for Vicon Nexus to use.<br>• Wou need to change the lic It a server provides licenses to client PCs on your network, to enable a<br>
elerat PC to find its license quickly, on the client PC specify the license<br>
server for Vicon Nexus to use.<br>
If you use standalone licensing, Vicon • If the Union Issincense quickly, on the chent PC specify the idease<br>
• If you need to change the license server, complete the following steps.<br>
• If you need to change the license server, complete the following steps.<br>
• ou use standalone licensing, victor levexs should fill of is license. Ir not,<br>
if you need to change the license server, complete the following steps.<br>
Ensure you have installed Vicon Nexus as described in Install Vicon<br>
N
	- Vicon Nexus is licensed on the relevant server.
	- saved and activated your license on this machine.
- - Set License Server; or
	- license server:
		-
- inable Vicon Nexus to find its license:<br>
Insure you have installed Vicon Nexus as described in Install Vicon<br>
exus, page 5. Depending on the type of license you have, ensure that<br>
If your PC obtains its license from a lice Product License Location list (in the lower half of the dialog box), and right-click on the line that shows the relevant Vicon Nexus license and then click Set License Type.

Vicon Motion Systems Ltd. 18-Jun-2019 Page 20 of 31

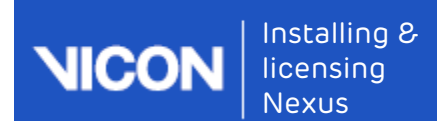

- -
- 1<br>
3. In the Change License Server dialog box, do one of the following:<br>
3. In the Change License Server dialog box, do one of the following:<br>
1. To use standalone licensing, select Use Standalone/Commuter<br>
Licenses Only a Final Community<br>Final Community Standard Community Standard Community<br>Final Community of the following:<br>• To use standalone licensing, select Use Standalone/Commuter<br>Final Community Standard Community Standard Community<br>Fi License Vicon Nexus<br>License Vicon Nexus<br>License Only and then click OK.<br>1991 - To use standalone licensing, select Use Standalone/Commuter<br>Licenses Only and then click OK.<br>1991 - To obtain a license from any available lice network), select Use Standalone/Commuter Licenses Or Scan for a License Vicon Nexus<br>
License Vicon Nexus<br>
License Vicon Nexus<br>
<br>
• To use standalone licensing, select Use Standalone/Commuter<br>
Licenses Only and then click OK.<br>
• To obtain a license from any available license server (loc iling 8<br>
ising<br>
ising<br>
is Sing<br>
is Sing<br>
is Sing<br>
is Sing<br>
is Click Discover. Click Discover. Use Standalone/Commuter<br>
icenses Only and then click OK.<br>
It Dobtain a license from any available license server (local or on a<br>
	- -
		-
	- License Vicon Nexus<br>
	Using<br>
	Using Using Chief Chief Chief Chief Chief Chief Chief Chief Chief Chief Chief Chief Chief Chief Chief Chief Chief Chief Chief Chief Chief Chief Chief Chief Chief Chief Chief Chief Chief Chief Ch 1. The change License Server dialog box, do one of the following:<br>
	1. To use standalone licensing, select Use Standalone/Commuter<br>
	1. To obtain a license from any available license server (local or on a<br>
	network), select U Network License Server, type the name in the License Server field, and click OK.

### Tip

You can instead select the required license server by going to the License Server list (in the upper half of the Vicon Automated Unified Licensing Tool dialog box), right-clicking on the line that shows the relevant Vicon Nexus license and then clicking Use This • Tip<br>You can instead select the required license server by going<br>License Server list (in the upper half of the Vicon Automate<br>Unified Licensing Tool dialog box), right-clicking on the line<br>shows the relevant Vicon Nexus l

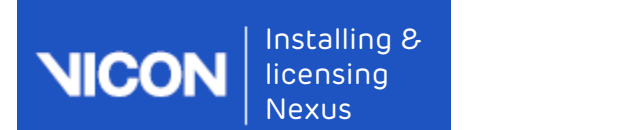

## <span id="page-21-0"></span>View information about license servers

In the Vicon Automated Unified Licensing Tool dialog box, you can view information about all available license servers without affecting the license server that is currently in use. To do this: Installing &<br>
View information about license Servers<br>
In the Vicon Automated Unified Licensing Tool dialog box, you can view<br>
information about all available licensies servers without affecting the license<br>
server that is Ferring Control of the Vicon Automated Unified License Vicon Nexus<br>Ferring Contract Control of the Vicon Automated Unified Licensing Tool dialog box, you can view<br>ormation about all available license servers without affect License Vicon Nexus<br>
• License Vicon Automated Unified Licensing Tool dialog box, you can view<br>
• After Vicon Automated Unified Licensing Tool dialog box, you can view<br>
• Open the advanced Vicon Automated Unified Licensing ie Winformation about license servers<br>the Vicon Automated Unified Licensing Tool dialog box, you can view<br>cormation about all available license servers without affecting the license<br>ver that is currently in use. To do this In the Vicon Automated Unified Licensing. Tool dialog box, you can view<br>information about all available license servers without affecting the license<br>server that is currently in use. To do this:<br>1. Open the advanced Vicon

- by doing one of the following:
	- Unified Licensing Tool dialog box click Advanced Licensing; or
	- menu, click Licensing to open the Vicon Automated Unified Licensing Tool dialog box; or
	-
- license server is not displayed in the License Server field at the top, click Change at the top right of the dialog box. serverthat is currently in use. To do this:<br>
1. Open the advanced Vicon Automated Unified Licensing Tool dialog box<br>
by doing one of the following:<br>
8. Before licensing Tool dialog box cilck Advanced Licensing; or<br>
1. Aft
- the following:
- bydoing one of the following:<br>• Before licensing Vicon Nexus, start Nexus and in the Vicon Automated<br>
Unified Licensing Tool dialog box click Advanced Licensing; or<br>• After Vicon Nexus is licensed, start Vicon Nexus and o information on commuter licenses, see Use commuter licenses, page 24 ), select View Licenses from the Locally Installed License Server; or
- After Vicon Nexus is licensed, start Vicon Nexus and on the Help<br>
menu, click Licensing to open the Vicon Automated Unified Licensing<br>
 Click the Windows Start button, then All Programs > Vicon > Licensing<br>
 Vicon Pro name in the License Server field. If you don't know the name of the license server, click Discover and in the Available Servers list, doubleclick a license server. 4. In the Vicon Product Licensing.<br>
2. In the Vicon Automated Unified Licensing Tool dialog box, if the require<br>
1. In the Vicon Automated Unified License Server field at the top, clic<br>
2. In the Options area of the Sele
- - In License Server list at the top of the Vicon Automated Unified Licensing Tool dialog box, licenses from the specified license server are displayed.

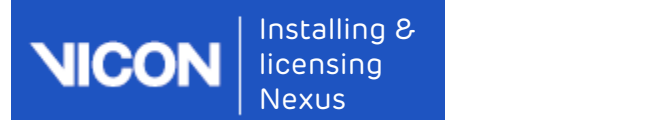

### Tip

Changing the license server that is displayed in the License Server list does not affect the license server that is used for licensing, shown in the Product License Location list in the lower part of the dialog box. To change the license server that is used for licensing, **Comparing the license server that is displayed in the list does not affect the license server that is used for shown in the Product License Location list in the love dialog box. To change the license server that is used s** 

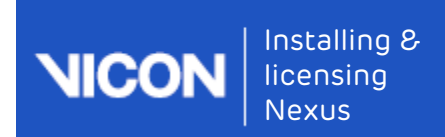

## <span id="page-23-0"></span>Move and revoke Vicon Nexus licenses

While using Vicon Nexus, you may find that you want to temporarily use a seat from a license on a machine that is not on the license server network (commuter licensing), or that you need to permanently move the license from one machine to another, involving license revocation.

This section contains information on how to:

- [Use commuter licenses](#page-24-0)[, page 25](#page-24-0)
- [Revoke a license](#page-30-0)[, page 31](#page-30-0)

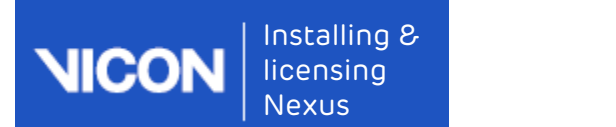

## <span id="page-24-0"></span>Use commuter licenses

After you have licensed Vicon Nexus, if required, you can check out (borrow) a seat from a network license so that it can be used for the number of days that you specify, on a machine that is not connected to the license server network (known as commuter licensing). You can check out a seat to either: Finality<br>
•Move and revoke Vicon Nexus licenses<br>
• Mexus<br>
• A machine on a network licenses of that it can be detected to the<br>
(borrow) a seat from a network license so that it can be used or the<br>
• Humber of days that yo USE COMMULET IICENSES<br>After you have licensed Vicon Nexus, if required, you can check out<br>(borrow) a seat from a network license so that it can be used for the<br>number of days that you specify, on a machine that is not conn

- 26), so that Vicon Nexus can subsequently be used when the machine is no longer connected to your network; or
- remote machine, page 26).

When a commuter license is no longer needed, it is checked back in again, so that it can be used from the license server network as usual. Licenses are automatically checked in at the end of a specified check-out period, or can be manually checked in early (not applicable to remotely checked-out licenses), For more information, see [Check in a commuter license](#page-29-0)[, page 30](#page-29-0).

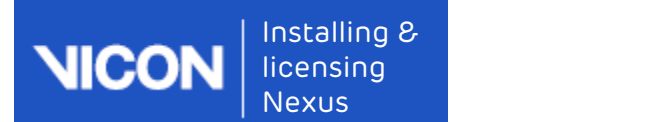

## <span id="page-25-0"></span>Check out to a network machine

You can check out a seat from an existing license for use on a machine on your license server network, so that Vicon Nexus can subsequently be used on the machine when it is no longer connected to your network. Installing 8<br>
1. Check out to a network machine<br>
1. Move and revoke Vicon Nexus licenses<br>
1. On a network a seat from an existing license for use on a machine on<br>
1. On a network machine is is no longer connected to your n • Starting Vicon Nexus and revoke Vicon Nexus licenses<br>• Move and revoke Vicon Nexus licenses<br>• The menu and check out a seat from an existing license for use on a machine on<br>• Thicking server network, so that Vicon Nexus Move and revoke Vicon Nexus licenses<br>
• Move and revoke Vicon Nexus licenses<br>
• Clicking the Start from an existing license for use on a machine on<br>
• Clicking the machine when it is no longer connected to your network.<br>
• Check out to a network machine<br>
You can check out a seat from an existing license for use on a machine on<br>
your license server network, so that Vicon Nexus can subsequently be used<br>
on the machine when it is no longer conn

### To check out a seat to a machine on the license server network:

- advanced Vicon Automated Unified Licensing Tool dialog box by either:
	-
	-
- the license that contains the seat that you want to check out and click
- You can check out a seat from an existing license for use on a machine on<br>You can check out a seat from an existing license for use on a machine on<br>on the machine when it is no longer connected to your network.<br>To check o license to be used remotely and then click Check Out. Checked out licenses are flagged with Commuter in the Type column in the License Server list in the top part of the Vicon Automated Unified Licensing Tool dialog box.

### <span id="page-25-1"></span>Check out to a remote machine

In addition to checking out a license to a network machine (see [Check out](#page-25-0) [to a network machine](#page-25-0)[, page 26](#page-25-0)), you can also check out a license to a machine that is running the Vicon Automated Unified Licensing Tool (VAULT), but is not connected to the network containing the license server. This involves the following procedures:

- [Generate a locking code on the remote machine](#page-26-0)[, page 27](#page-26-0) and send it to a user of a machine on the license server network.
- [Check out a commuter license on a network machine](#page-27-0)[, page 28](#page-27-0) and send it to the remote user.
- [Save and activate the commuter license on the remote machine](#page-28-0)[, page 29](#page-28-0)

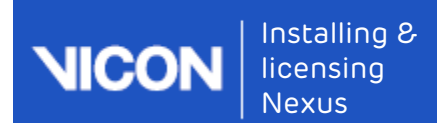

### <span id="page-26-0"></span>Generate a locking code on the remote machine

On the remote machine on which you want to use Vicon Nexus, use VAULT to generate a locking code, which can then be sent to someone on the network that includes the Vicon Nexus license server. Installing 8<br>
Ilcensing<br>
Mexus<br>
Move and revoke Vicon Nexus licenses<br>
On the remote machine on which you want to use Vicon Nexus, use VAULT<br>
to generate a locking code, which can then be sent to someone on the<br>
network tha Finance and revoke Vicon Nexus licenses<br>
• Move and revoke Vicon Nexus licenses<br>
• The remote machine on which you want to use Vicon Nexus, use VAULT<br>
• generate a locking code, which can then be sent to someone on the<br>
• Move and revoke Vicon Nexus licenses<br>• Move and revoke Vicon Nexus, use VAULT<br>• the remote machine on which you want to use Vicon Nexus, use VAULT<br>• depenrate a locking code, which can then be sent to omeone on the<br>• twork

### To generate a locking code:

- box, do one of the following:
	- dialog box click Advanced Licensing; or
	-
- 
- Generate a locking code on the remote machine<br>
On the remote machine on which you want to use Vicon Nexus, use VAULT<br>
to generate a locking code, which can then be sent to someone on the<br>
network that includes the Vicon Ne Define the embedding Code on the Femoce Indefinite<br>
On the remote machine on which you want to use Vicon Nexus, use VAULT<br>
of generate a locking code, which can then be sent to someone on the<br>
network that includes the Vic of a person to whom the network license server is available, and click Send, or to save it to a string to send later, type or browse to the required location and filename, click Save to File and close the dialog box.

The person with access to the license server can then check out a commuter license for use on the remote machine, as described in [Check](#page-27-0)  [out a commuter license on a network machine](#page-27-0)[, page 28](#page-27-0).

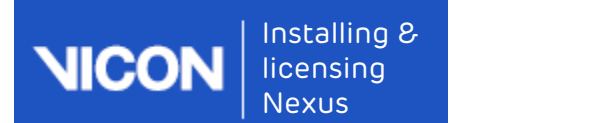

### <span id="page-27-0"></span>Check out a commuter license on a network machine

When you receive a locking code for a remote machine, you can use the locking code to check out a license for the number of days that you specify. You can then send the license to the user of the remote machine. Installing 8<br>
Ilcensing<br>
Mexus<br>
Move and revoke Vicon Nexus licenses<br>
Check out a commuter license on a network machine<br>
When you receive a locking code for a remote machine, you can use the<br>
locking code to check out a li Finally<br>
• Move and revoke Vicon Nexus licenses<br>
• Move and revoke Vicon Nexus licenses<br>
• The Help menu, control and the Help menu, click Licenses<br>
• The parameter license for the number of days that you specify,<br>
• Can t

### To check out a commuter license:

- box:
	-
	-
- Move and revoke Vicon Nexus licenses<br>
 Click the Start Bucking code for a remote machine, you can use the<br>
king code to check out a license for the number of days that you specify.<br>
 Can then send the license to the user Check out a commuter license on a network machine<br>
When you receive a locking code for a remote machine, you can use the<br>
locking code to check out a license for the number of days that you specify.<br>
You can then send the a license that permits commuter licensing for Vicon Nexus. If the selected license permits commuter licensing, the context menu displays a Check Out option and at the bottom of the dialog box, a Check Out button is displayed. locking code to check out a license for the number of days that you specify.<br>
You can then send the license to the user of the remote machine.<br>
To check out a commuter license:<br>
1. To open the advanced Vicon Automated Unif dentified the license to the user of the remote machine.<br>
To open the advanced Vicon Automated Unified Licensing Tool dialog<br>
box:<br>
Start Vicon Nexus and on the Help menu, click Licensing; or<br>
Click the Start button, then check out a commuter license:<br>
To open the advanced Vicon Automated Unified Licensing Tool dialog<br>
box:<br>
Start Vicon Nexus and on the Help menu, click Licensing; or<br>
Click the Start button, then All Programs > Vicon > Lice
- -

### **O** Caution **Caution**

Do not overestimate the number of days for which the license will remain checked out. After a remote check out, you cannot check the license back in again until the number of days that you specified has expired.

- Ifthe selected license permits commuter licensing, the context menu<br>displays a Check Out coption and at the bottom of the dialog box, a<br>Sheck Out. and in the Check Out. License Chiefs Commute<br>a. Specify the number of days locking code string for the remote machine that was emailed or sent by the user of the remote machine, as described in Generate a locking code onthe remote machine, page 27, and click Check Out.<br>
Solution<br>
Coution Constructed Check Check Out.<br>
Coution<br>
Do not overestimate the number of days for which the license<br>
will remain checked out. After a remote check out
- filename for the saved commuter license, click Save to File and then

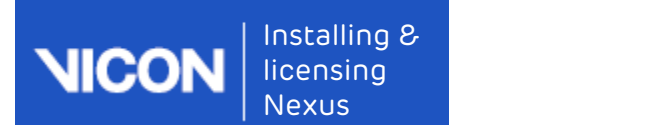

close the dialog box. The commuter license is saved as a license file (\*.lic).

Finding2.<br>
Sicensing<br>
Shexus<br>
Election Nexus licenses<br>
Close the dialog box. The commuter license is saved as a license file<br>
(\*.lic).<br>
6. Email the saved commuter license file to the remote user. The remote<br>
user can the user can then save and activate the checked-out commuter license on the remote machine, as described in Save and activate the commuter license on the remote machine, page 29. closethe dialog box. The commuter license is saved as a license file<br>(\*.lic).<br>
5. Email the saved commuter license file to the remote user. The remote<br>
user can then save and activate the checked-out commuter license on<br> (\*.lic).<br>
2. Email the saved commuter license file to the remote user. The remote<br>
user can then save and activate the checked-out commuter license on<br>
the remote machine, as described in Save and activate the commuter<br>
l = main that be the continuer in the and activate the checked-out commuter license on<br>the remote machine, as described in Save and activate the commuter<br>dicense on the remote machine,  $page 29$ .<br>We and activate the commuter l

### <span id="page-28-0"></span>Save and activate the commuter license on the remote machine

When you receive a license file for a remote machine, you can use VAULT to activate the license for use on the remote machine.

- license on a network machine, page 28 to the Windows desktop (or any other suitable location). license on the remote machine, <sub>page</sub> 29.<br>
We and activate the commuter license on the remote<br>
schine<br>
schine<br>
schief the license for use on the remote machine, you can use VAULT to<br>
tivate the license for use on the remot Save and activate the commuter license on the remote<br>
When you receive a license file for a remote machine, you can use VAULT to<br>
activate the license for use on the remote machine.<br>
1. Save the file that was sent to you a Eivate the license for use on the remote machine.<br>
Save the file that was sent to you as described in Check out a commuter<br>
license on a network machine,  $_{\text{page 28}}$  to the Windows desktop (or any<br>
other suitable location
- box, do one of the following:
	- dialog box click Activate License; or
	- Product Licensing, and then click Activate License.
- license network user or a text string copied from the file, do one of the following:
	- the license file (.lic) and click \*Activate from File; or
	-
- ilcense on a network machine, <sub>Page</sub> 28 to the Windows desktop (or any<br>other suitable location).<br>To open the advanced Vicon Automated Unified Licensing Tool dialog<br>box, do one of the following:<br>• Start Vicon Nexus and in t From the advanced Vicon Automated Unified Licensing Tool dialog<br>
box, do one of the following:<br>
Start Vicon Nexus and in the Vicon Automated Unified Licensing Tor<br>
dialog box click Activate License; or<br>
• Click the Start b In the License Server list in the top part of the Vicon Automated Unified Licensing Tool dialog box, checked out licenses are flagged with Commuter in the Type column.

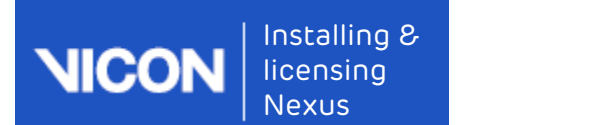

### <span id="page-29-0"></span>Check in a commuter license

Licenses that have been checked out are checked back in and made available for use from the network in either of the following ways:

- Finited Check-out and revoke Vicon Nexus licenses<br>• Move and revoke Vicon Nexus licenses<br>• If the specified check-out period has expired, the license is automatically<br>• If the specified check-out period has expired, the li checked back in. Finite Chinago and revoke Vicon Nexus licenses<br>
Financial Chinago and revoke Vicon Nexus licenses<br>
Licenses that have been checked out are checked back in and made<br>
evailable for use from the network in either of the fol
- in early.

### **A** Important the contract of the contract of the contract of the contract of the contract of the contract of the

Licenses that have been checked out are checked back in and made<br>
available for use from the network in either of the following ways:<br>
• If the specified check-out period has expired, the license is automatically<br>
checked First expecified check-out period has expired, the license is automatically<br>
echecked back in.<br>
If the license is no longer needed for remote use, you can check it back<br>
in early.<br> **A** Important<br>
This does not apply to lic This does not apply to licenses that were checked out using Remote Check Out, which remain checked out until their check-out period expires.

### To check in a license manually:

- box, do one of the following:
	-
	-
- the checked back in.<br>
If the license is no longer needed for remote use, you can check it back<br>
in early.<br> **A** Important<br>
This does not apply to licenses that were checked out using<br>
Remote Check Out, which remain checked in early.<br> **A** Important<br>
This does not apply to licenses that were checked out using<br>
Remote Check Out, which remain checked out until their check-out<br>
period expires.<br>
To check in a license manually:<br>
1. To open the adva box, click on the license you want to check in and then click Check In License.

### **A** Important **A** Important

You cannot check in a license that was checked out using Remote Check Out before its check-out period has expired. You set the check-out period when you check out a license. To see how many days are left on a commuter license, in the License Server list in the top part of the Vicon Automated Unified Licensing Tool dialog box, find the relevant license and look at the date in the Expiry column.

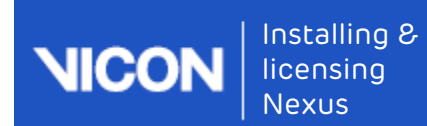

## <span id="page-30-0"></span>Revoke a license

You may find that you need to move your Vicon Nexus license to a license server machine that is different from the one for which you originally obtained the license. To do this, you must revoke the original license. (If you want to temporarily use a single license seat on a remote machine, see Use commuter licenses, page 24.) FranceComparison and that you need to move your Vicon Nexus license to a license<br>Forever machine that is different from the one for which you originally<br>obtained the license. To do this, you must revoke the original licen FRAMIDTRAND TRAND TRAND TRAND TRAND TRAND TRAND TRAND TRAND TRAND TRAND TRAND TRAND TRAND TRAND TRAND TRAND TRAND TRAND TRAND TRAND TRAND TRAND TRAND TRAND TRAND TRAND TRAND TRAND TRAND TRAND TRAND TRAND TRAND TRAND TRAND From may find that you need to move your Vicon Nexus license to a license<br>server machine that is different from the one for which you originally<br>obtained the license. To do this, you must revoke the original license. (If y

To avoid delays when changing license servers, before clicking Revoke License, email Vicon Support and wait to receive a reply before proceeding.

Ensure that your email to Vicon Support includes the following details:

- Subject line of the email.
- of seats and locking code of the license server machine.
-